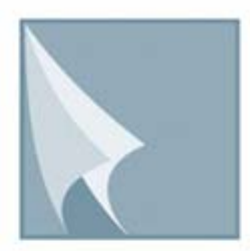

# مركز إيـداع الأوراق الماليــة **Securities Depository Center**

دليل مستخدم نظام رهن الاوراق المالية

> الطبعة الثانية تموز 2006

مركز ابداع الاوراق المالبةَ

ص.ب 212465 ، عملن ، الرمز البربوي 11121، الاردن<br>هلاف: 6672788 (6) (962+)څلاس: 672590 (6) (962+) البريد الالكتروني info@sdc.com.jo ،الصوفح الالكتروني www.sdc.com.jo تحتوي هذه الوثيقة على معلومات خاصة بأعضاء المرآز وليست لتداول الجمهور.

جميع العلامات والأسماء التجارية المستخدمة في هذه الوثيقة ملك لمركز إيداع الأوراق المالية، ما لم يذكر خلاف ذلك.

لا يجوز إعادة طبع كل أو جزء من أجزاء هذه الوثيقة، أو تخزينه في أي نظام لخزن المعلومات واسترجاعها، أو نقله على أية هيئة أو بأية وسيلة، سوّاء كانت إلكترونية أو شرائط ممغنطة أو ميكانيكية أو استنساخا أو تسجيلا، او نشر أو حوسبة أي جزء من هذه الوثيقة أو كلها، أو غيرها، من غير إذن مكتوب محدد صادر عن مركز إيداع الأوراق المالية.

مع أن العناية الفائقة قد روعيت في إعداد هذه الوثيقة، إلا أن مركز إيداع الأوراق المالية لا يتحمل أية مسؤولية عن الخطأ أو النقص أوّ عدم كفاية ما تحتويه الوثيقة، كما لا يتحمل المركز أية مسؤولية ناتّجة عن أية خسارة أو ضرر مهما كان سبب حدوثهما لأي شخص نتيجة الاعتماد على أية عبارة مذكورة أو غير مذكورة في هذه الوثيقة.

**الحقوق محفوظة لمرآز إيداع الأوراق المالية © ،2006 الأردن.** 

قد تتم الإشارة في هذه الوثيقة إلى العلامات التجارية التالية: العلامتين التجاريتين Windows 2000 و Excel وتعود ملكيتها لشركة .Microsoft Corp والعلامة التجارية Oracle وتعود ملكيتها لشركة .Oracle Corp ، العلامتين التجاريتين PSeries و AIX وتعود ملكيتهما لشركة IBM، أما العلامة التجارية Nagios فتعود ملكيتها لشركة NetSaint.

يجب توجيه أية استفسارات بصدد هذه الوثيقة او غير ها الى مركز ايداع الاوراق المالية على العنوان التالي:

**مرآز إيداع الأوراق المالية**  ص.ب: ،212456 عمان ،11121 الأردن هاتف: 5672788 6 962+ فاكس: 962+ 6 5672590  $info@sdc.com$ .jo بريد إلكتروني:

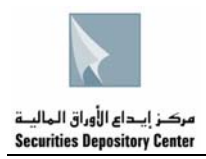

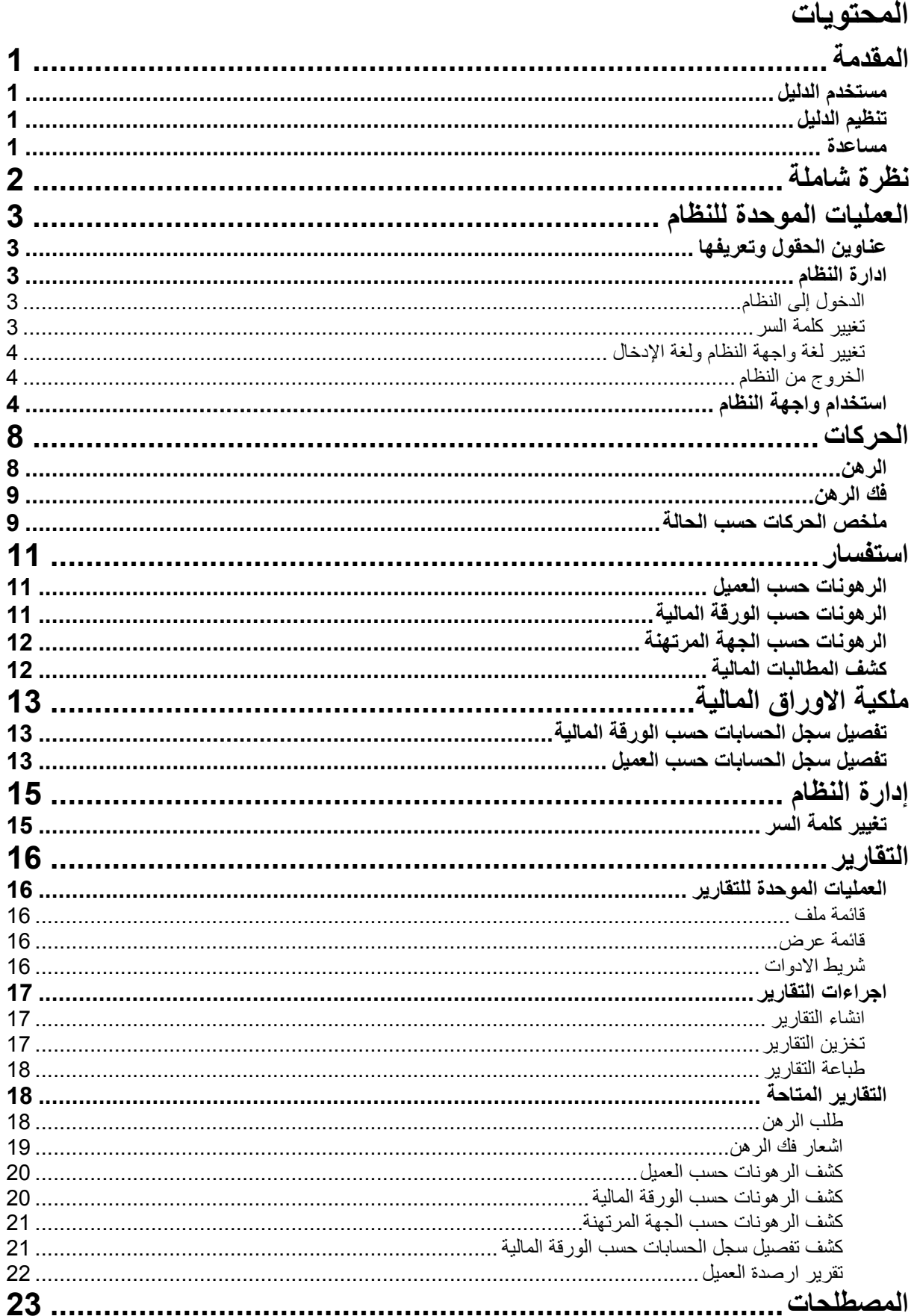

<span id="page-4-0"></span>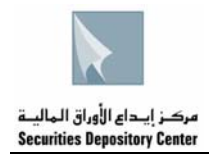

# **المقدمة**

يحتوي هذا الدليل على معلومات تساعد المستخدم على اداء الوظائف المختلفة من خلال نظام رهن الاوراق المالية. حيث يعد هذا النظام من احد الانطمة المساعدة للنظام المركزي

.Securities Central Registry Processing & Information Online - SCORPIO

## **مستخدم الدليل**

هذا الدليل موجه الى الجهة المرتهنة التي ستقوم بإتمام عمليات تثبيت اشارات الرهن او رفعها.

# **تنظيم الدليل**

يقوم تنظيم الدليل على التسلسل المنطقي لوظائف الجهة المرتهنة ، والتي تشمل كل من وضع/ فك اشارة الرهن وتحويلات الاوراق المالية. والجدول التالي هو ملخص لمحتويات الدليل.

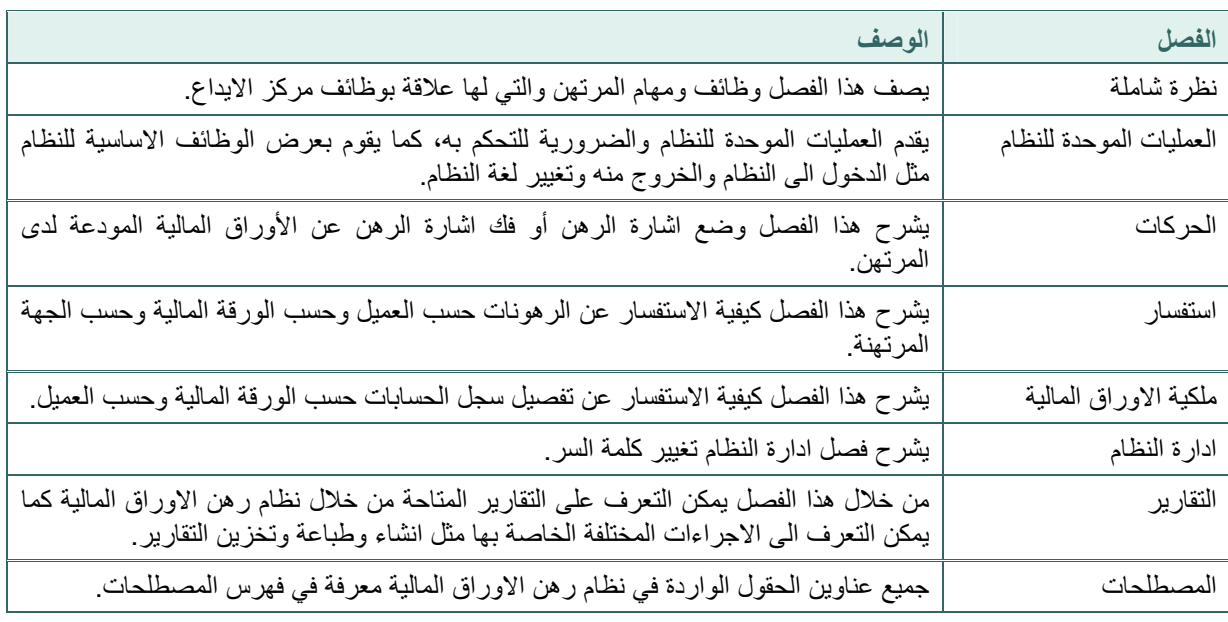

### **مساعدة**

تتوفر جميع المعلومات في هذا الدليل على شكل قائمة مساعدة في نظام رهن الاوراق المالية.

<span id="page-5-0"></span>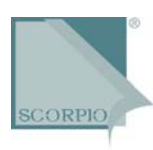

# **نظرة شاملة**

يعد SCORPIO نظاما خاصا يقوم بوظائف التسجيل والايداع والتسوية والتدقيق. وقد صمم النظام بحيث يتصل المرآز مع اعضائه من خلال انظمة مساعدة تسمح لهم بأداء وظائفهم الخاصة بهم وذات العلاقة بوظائف المركز

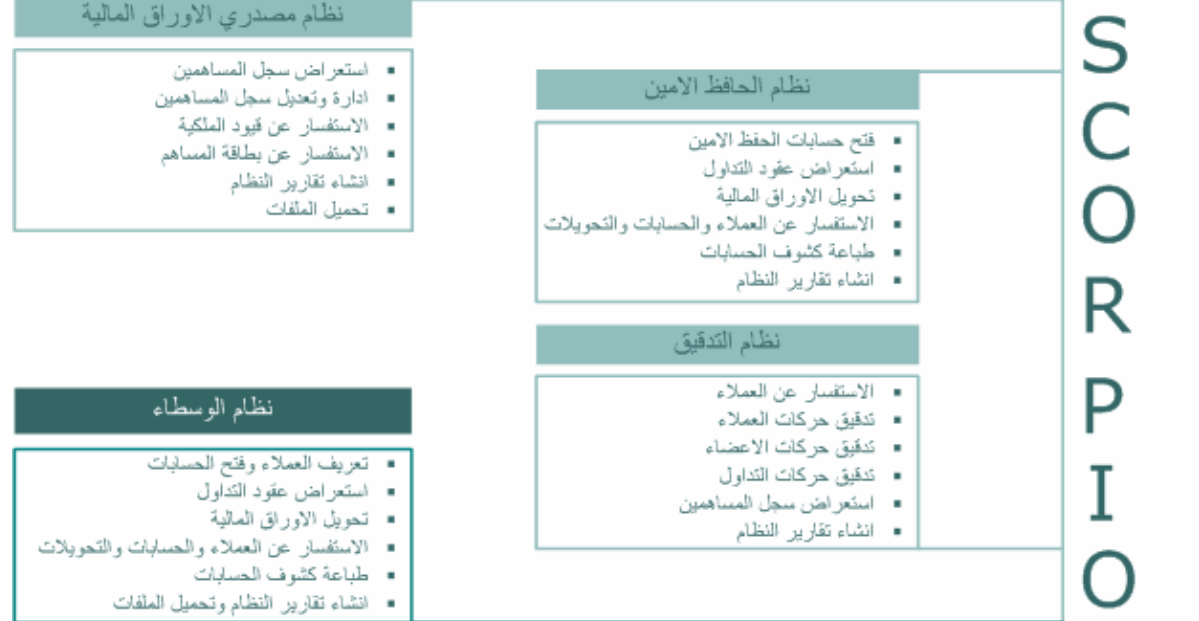

ويركز هذا الدليل على نظام رهن الاوراق المالية المصمم لأداء الوظائف الاساسية التالية:

- Å وضع اشارة او فك اشارة الرهن عن الاوراق المالية
	- Å الاستفسار عن عمليات الرهن وفك الرهن
		- Å الاستفسار عن ملكية العميل
			- <sup>Å</sup> انشاء التقارير

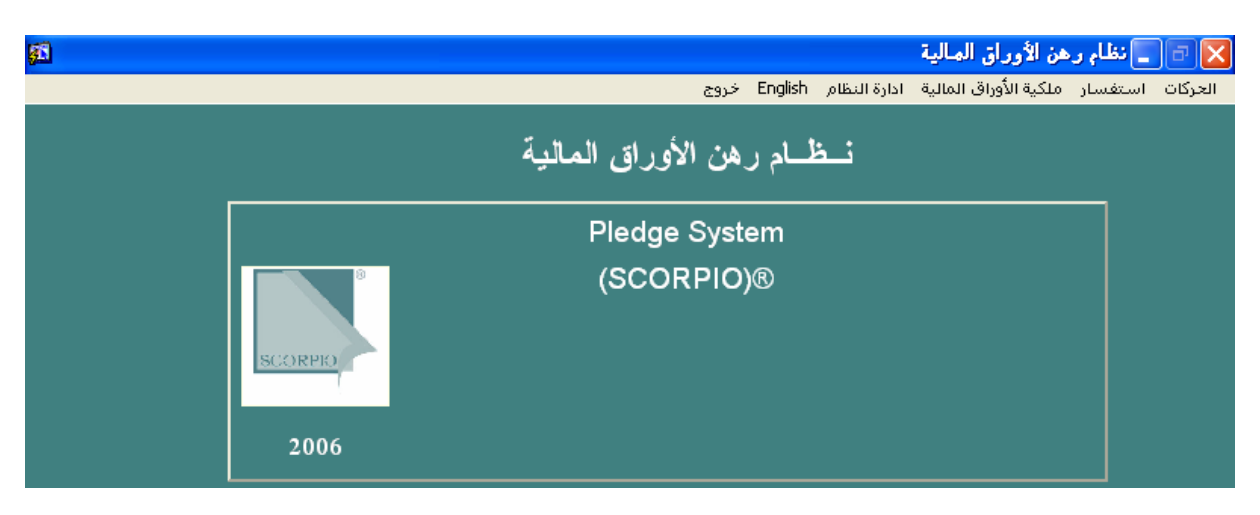

<span id="page-6-0"></span>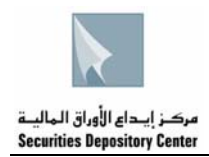

# **العمليات الموحدة للنظام**

ان فهم العمليات الموحدة للنظام وسيلة مهمة للتحكم به والسيطرة عليه اثناء استخدامه، حيث ستعرض في هذا الفصل المعلومات المتعلقة بالعمليات الموحدة للنظام في قسمين:

- Å إدارة النظام
- Å استخدام واجهة النظام

**عناوين الحقول وتعريفها** 

تم تعريف جميع عناوين الحقول الواردة في نظام رهن الاوراق المالية في فهرس المصطلحات، للرجوع الى اي من المعاني قم بالبحث في الفهرس.

**ادارة النظام** 

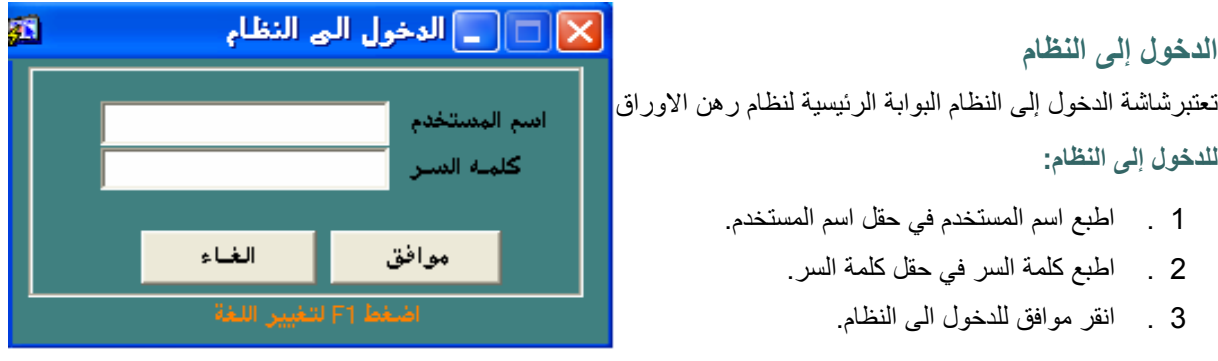

فائدة: عند تحميل النظام لاول مرة يقوم المركز بتزويد المستخدم باسم المستخدم وكلمة السر حيث يمكن تغييرها بعد ذلك، مع تحديد صلاحيات المستخدم (حفظ، حفظ وتخزين، حفظ وتخزين وترحيل) حسب طلب الجهة المرتهنة.

**تغيير آلمة السر** 

يمكن تغيير كلمة السر في الحالات التالية:

- Å عند الدخول الى النظام لاول مرة، حيث تظهر شاشة تغيير آلمة السر.
	- Å يمكن للمستخدم تغيير آلمة السر بشكل اختياري بعد ذلك.

يظهر اسم المستخدم تلقائيا **لتغيير آلمة السر عند الدخول اليه لاول مرة:** 

- في شاشة تغيير آلمة السر 1 . اطبع آلمة السر القديمة في حقل آلمة السر القديمة، اما اسم المستخدم فسيظهر تلقائيا.
	- 2 . اطبع كلمة السر الجديدة في حقل كلمة السر الجديدة.
	- 3 . اطبع كلمة السر الجديدة مرة ثانية في حقل تأكيد كلمة السر.
		- 4 . انقر موافق لتغيير كلمة السر

**لتغيير آلمة السر بعد الدخول اليه اول مرة:** 

- 1 . قم باختيار تغيير آلمة السر من قائمة ادارة النظام حيث ستظهر شاشة تغيير كلمة السر
- 2 . اطبع كلمة السر القديمة في حقل كلمة السر القديمة، اما اسم المستخدم فسيظهر تلقائيا.
	- 3 . اطبع كلمة السر الجديدة في حقل كلمة السر الجديدة.
- 4 . اطبع كلمة السر الجديدة مرة ثانية في حقل تأكيد كلمة

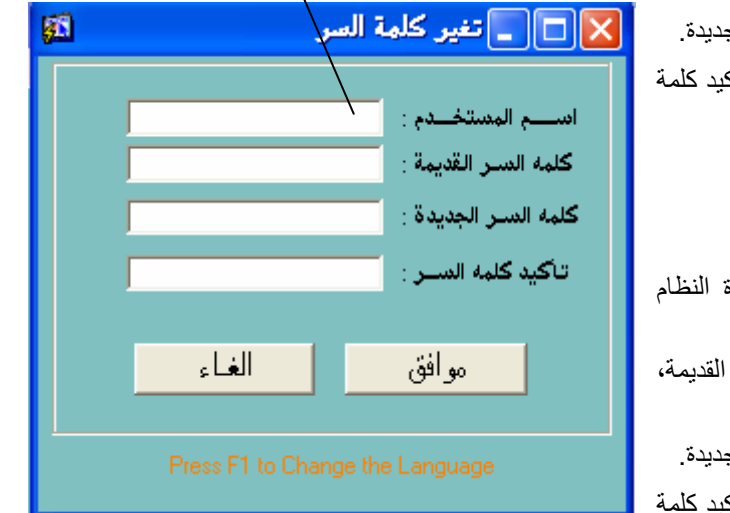

<span id="page-7-0"></span>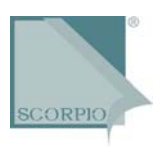

السر.

5 . انقر موافق لتغيير كلمة السر

### **تغيير لغة واجهة النظام ولغة الإدخال**

تم تصميم نظام رهن الاوراق المالية باللغتين العربية والانجليزية، حيث يمكن تغيير لغة الواجهة في أي من مواقع النظام وخلال اي من عملياته. كما ويمكن تغيير لغة الادخال بغض النظر عن لغة واجهة النظام المستخدمة.

**لتغيير لغة واجهة النظام:** 

- 1 . اضغط مفتاح 1F على لوحة المفاتيح.
- 2 . اضغط انجليزي أو Arabic من خلال شريط القائمة الرئيسية، حيث يمكن تنفيذ هذا الامر من خلال الشاشة الرئيسية فقط.

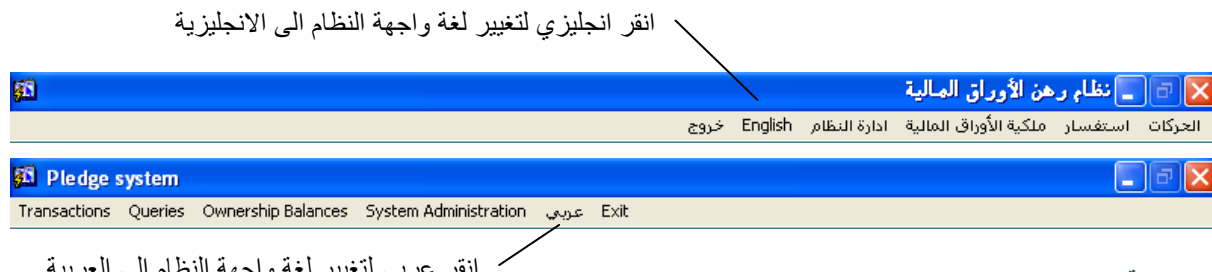

**لتغيير لغة الإدخال:** 

نقر عربي لتغيير لغه واجهه النظام الى الـ

اضغط على مفتاحي SHIFT+ALT على الجهة اليسرى من لوحة المفاتيح لتغيير لغة الإدخال إلى اللغة الانجليزية. اضغط على مفتاحي SHIFT+ALT على الجهة اليمنى من لوحة المفاتيح لتغيير لغة الإدخال إلى اللغة العربية.

### **الخروج من النظام**

يتم الخروج من النظام والشاشات بطريقتين مختلفتين.

**للخروج من النظام:** 

اضغط على مفتاح الخروج من شريط القائمة في النافذة الرئيسة، لا يمكن استخدام مفتاح الخروج على الجهة العلوية اليسرى من الشاشة للخروج لأن المفتاح غير مفعل.

فائدة: لا يمكن الخروج من النظام قبل الخروج من الشاشة المستخدمة، وفي حالة وجود صفحات مرتبطة لا يمكن الخروج منها إلا باستخدام الصفحة الرئيسية. انقر خروج للخروج من النظام

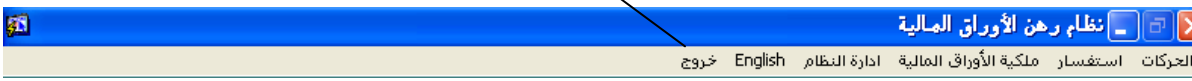

**للخروج من الشاشات:** 

انقر خروج من شريط الادوات او اضغط على Q + CTRL من لوحة المفاتيح وذلك للعودة الى الشاشة الرئيسة.

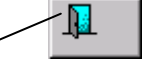

مفتاح الخروج ويستعمل للعودة الى الشاشة الرئيسة

### **استخدام واجهة النظام**

يحاكي تصميم واجهة نظام رهن الاوراق المالية تصميم النوافذ في عناصره وعملياته الموحدة. وستعرض في هذا القسم عناصر بيئة النظام وبالترتيب التالي:

- الشاشة  $\leftrightarrow$  شريط القائمة الرئيسية  $\rightarrow$  صندوق الاشارة  $\leftarrow$ 
	- $\rightarrow$  ترويسة الشاشة  $\rightarrow$  قائمة الاختيارات  $\rightarrow$  الزر الدائري
		-
- 4  $\rightarrow$  الصفحة  $\rightarrow$  المفتاح المفعل/غير المفعل ﴾ المفتاح المفعل/غير المفعل ﴾ المفتاح المفعل المفعل ﴾ ال

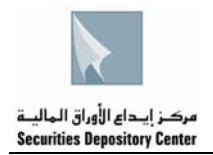

Å شريط التكبير/التصغير Å حقل الاختيارات Å آبسة الاستعلام

**الشاشة** 

تستخدم شاشة النظام لإدخال و/أو اختيار البيانات من الحقول أو لعرض البيانات التي أخرجها النظام. تقسم بعض الشاشات الى اجزاء حيث يعرض كل جزء بيانات متعلقة ببعضها.

### **ترويسة الشاشة**

تضم ترويسة الشاشة كل من: شعار المركز، اسم المركز، عنوان الشاشة، اسم المستخدم والتاريخ كما هو مبين في الشكل التالي:

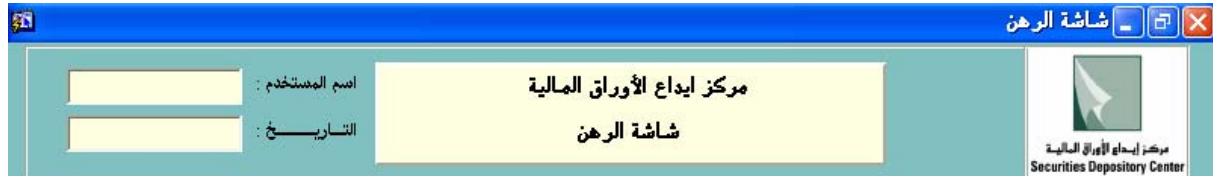

**الصفحة** 

تستخدم الصفحات داخل الشاشة لعرض أو إدخال معلومات مرتبطة. في البداية تكون الصفحة الأولى ظاهرة، وتكون المعلومات في الصفحات التالية مرتبطة بالصفحة الرئيسية. للتنقل بين الصفحات استخدم كبسة تفصيلات وعودة وللخروج من الشاشة عد للصفحة الرئيسية.

عندما يظهر زر الصفحة التالية بلون رمادي فإن المعلومات المرتبطة تكون خاصة بسجل معين أو مجموعة سجلات فقط، والسجل الذي تم اختياره ليس من أحدها.

فائدة: للخروج من الشاشة الحالية قم بالعودة الى الصفحة الاولى.

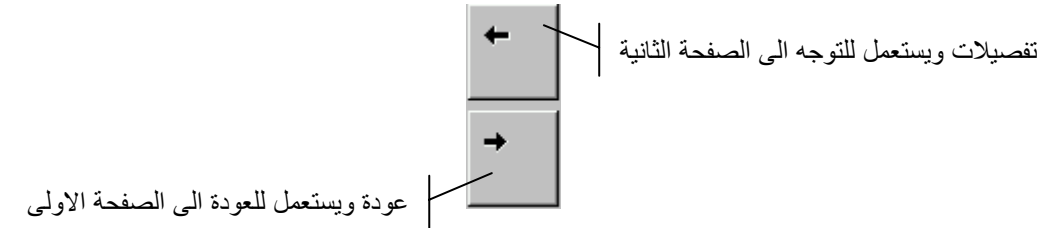

**شريط التكبير/التصغير** 

مفاتيح شريط التكبير/التصغير في نظام رهن الاوراق المالية غير مفعلة باستثناء مفتاح التصغير الذي يقوم بتصغير الشاشة إلى اسفل الويندوز. لاستعادة الشاشة إلى حجمها السابق قم بالنقر على الشاشة المصغرة.

### **شريط القائمة الرئيسية**

يتكون نظام الراهن من سبع قوائم هي:

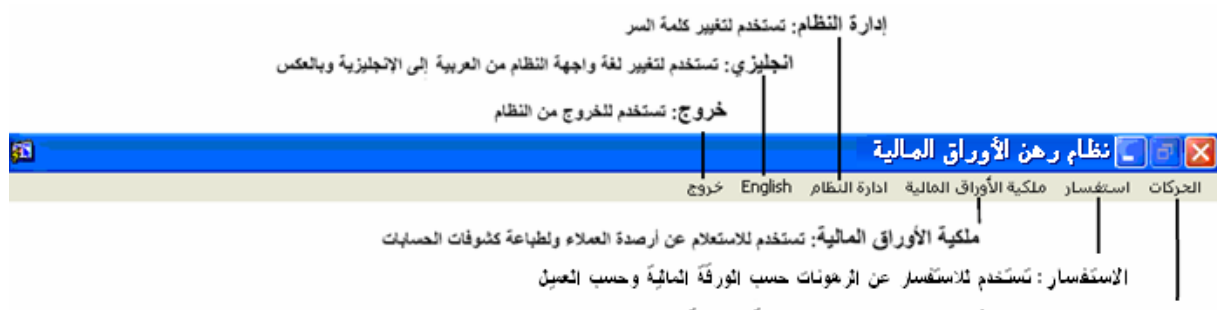

الْحركات : تَستَخدم ثوضع اسَّارة اثر هن عن الاور اق اثمائيةَ اثمودعةَ ثدى اثمرتَهن

**قائمة الاختيارات** 

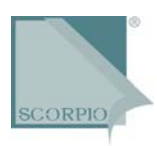

تظهر القوائم على شريط في الصفحة الرئيسة للنظام. اضغط على القائمة لعرض محتوياتها، واضغط على احدى الخيارات للانتقال الى الشاشة الخاصة بها.

### **شريط الادوات**

يظهر شريط الادوات في الجانب الأيسر لشاشات النظام، وتحتوي كل شاشة على الادوات اللازمة لتنفيذ الوظائف الخاصة بها. ويضم الشريط الادوات التالية:

جِذيذ: يستعمل لتفريغ محتويات الشاشة ولإعادة إدخالها من جديد

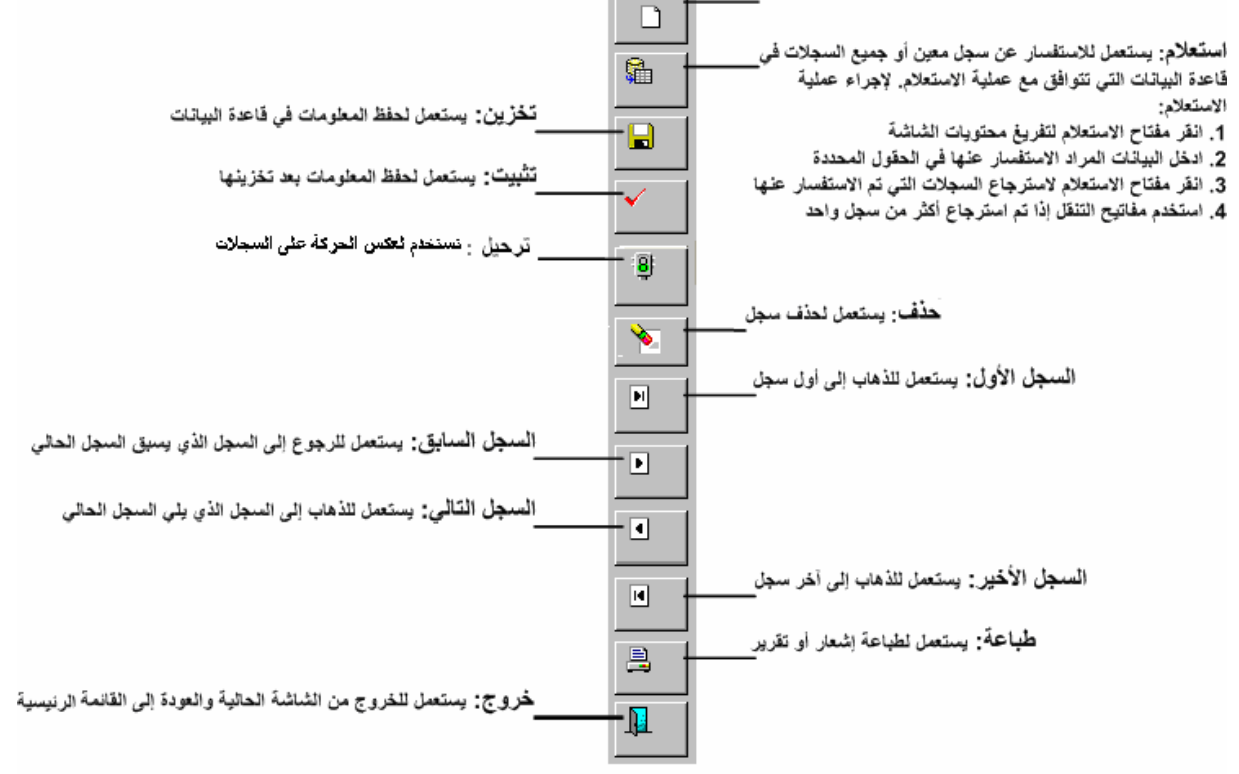

### **حقل الاختيارات**

تدخل البيانات في هذا الحقل بالنقر على وانتقاء احدى الخيارات الظاهرة، قد تكون قائمة الخيارات مصحوبة بحقل يمكن المستخدم من الطباعة فيه.

فائدة: يمكن استخدام حقل الاختيارات بطباعة الحروف الاولى من الخيار فتظهر جميع الخيارات التي تبدأ بتلك الحروف مما يسرع عملية الاختيار.

#### **حقل النص**

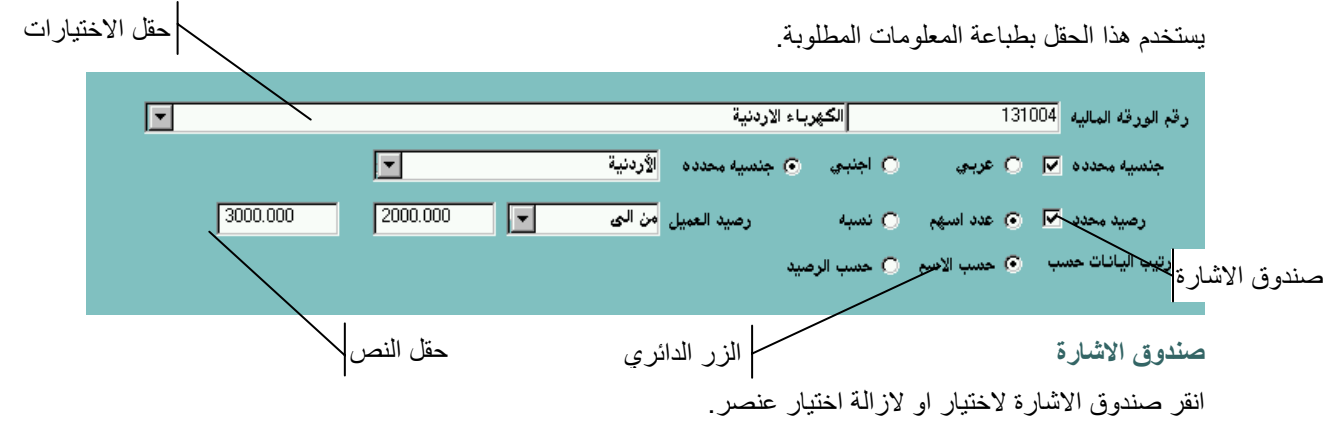

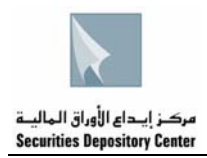

**الزر الدائري**  انقر الزر الدائري لاختيار او لازالة اختيار عنصر. **الادوات المفعلة/غير المفعلة** 

يتم تفعيل المفاتيح والادوات في الشاشات وفقا للوظائف التي صممت الشاشة من اجلها ووفقا للصلاحيات الممنوحة للمستخدم. تظهر الادوات غير المفعلة بلون رمادي للاشارة الى انها لا تؤدي الوظائف التي صممت من اجلها.

> **آبسة الاستعلام**  تستخدم كبسة الاستعلام او مفتاح F9 للاستفسار عن رقم حساب العميل باستخدام اسم العميل او مقطع منه.

 $|\mathcal{C}|$ 

### **للاستفسار عن رقم حساب عميل:**

- 1 . انقر كبسة الاستفسار او اضغط F9 من لوحة المفاتيح فتظهر شاشة الاستفسار .
- 2 . اطبع مقطعا من اسم العميل في الحقل الذي يحتوي إشارة % آالتالي: %المقطع المطلوب:% للاستفسار عن عميل يظهر فيه المقطع في أي من مقاطع الاسم. المقطع المطلوب:% للاستفسار عن عميل يظهر فيه المقطع في أي من مقاطع الاسم ما عدا المقطع الأخير. %المقطع المطلوب: للاستفسار عن عميل يظهر فيه المقطع في المقطع الأخير.
	- 3 . قم باختيار الحساب المراد وظلله.
	- 4 . اضغط على موافق ليظهر رقم الحساب في الحقل المخصص.

<span id="page-11-0"></span>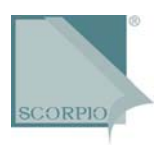

# **الحرآات**

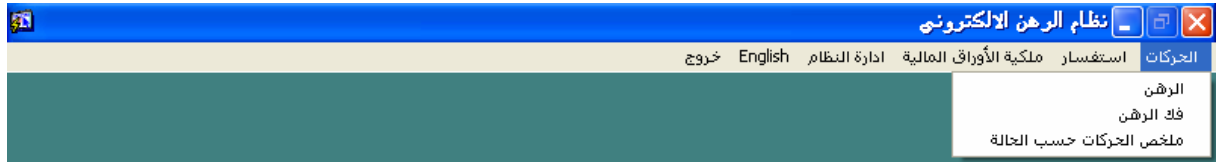

### **الرهن**

استخدم هذه الشاشة لوضع اشارة الرهن على الأوراق المالية المودعة من قبل الجهة المرتهنة مباشرة.

**لوضع اشارة الرهن** 

- 1 . قم باختيار شاشة الر هن من قائمة الحركات.
- 2 . اطبع رقم الجهة المرتهنة او قم بتحديد اسم الجهة المرتهنة من قائمة الخيارات ثم انقر ادخال من لوحة المفاتيح.
	- 4 . اطبع رقم سند الرهن ثم اضغط ادخال من لوحة المفاتيح.
- 5 . اطبع رقم مركز العميل الراهن ثم اضغط ادخال من لوحة المفاتيح اذا كان العميل معرف تعرض الشاشة جنسية واسم العميل ثم اضغط ادخال من لوحة المفاتيح لتعرض الشاشة معلومات العميل التالية:

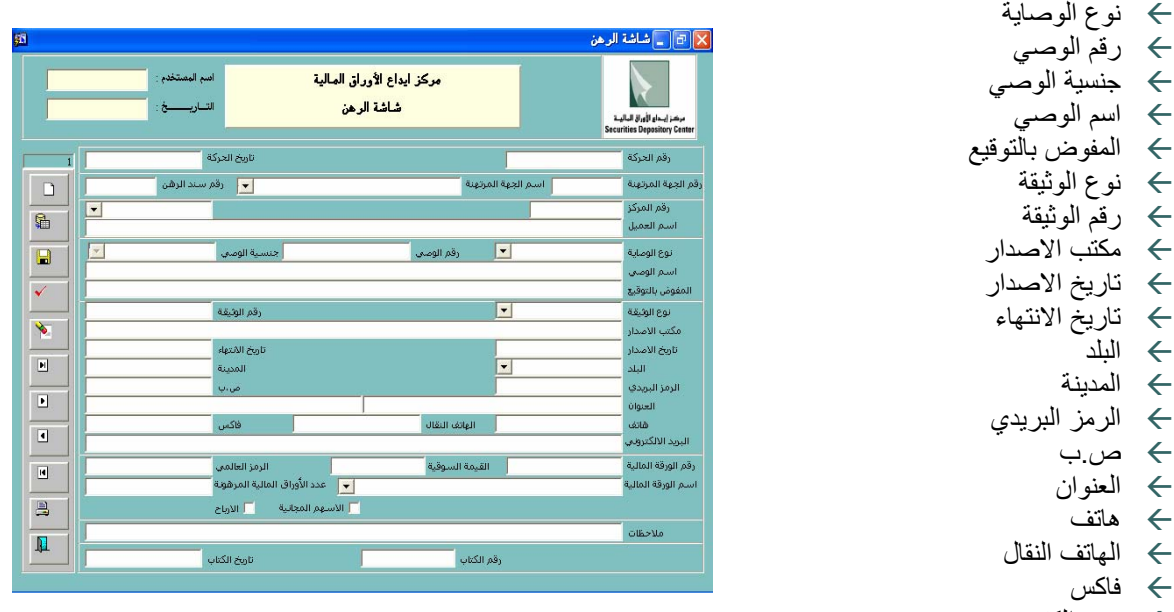

<sup>Å</sup> بريد الكتروني

اما اذا كان العميل غير معرف اطبع اسم العميل ثم ادخل معلومات العميل السابقة:

- 6 . اطبع رقم الورقة المالية او قم بتحديد اسم الورقة المالية من قائمة الخيارات لتعرض الشاشة المعلومات التالية:
	- Å رقم الورقة المالية
	- Å اسم الورقة المالية
		- Å القيمة السوقية
		- <sup>Å</sup> الرمز العالمي
- 5 . ادخل عدد الاوراق المالية المراد رهنها ثم حدد في صندوق الاشارة اسهم المجانية و/أو ارباح على الاوراق التي سيتم رهنها.
	- 6 . ادخل أي ملاحظات ضرورية تخص هذه العملية.

<span id="page-12-0"></span>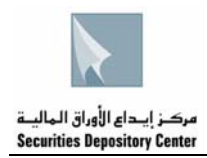

 $\Box$ 

 $\overline{\mathbf{B}}$ 

 $\blacksquare$ 

 $\checkmark$ 

8

 $\blacktriangleright$ 

 $\boxed{\underline{\mathbf{M}}}$ 

 $\blacksquare$  $\boxed{\blacksquare}$ 

 $\blacksquare$ 

 $\triangleq$ 

 $\pmb{\mathbb{R}}$ 

 $\Box$ 

- 7 . انقر على حفظ من شريط الأدوات.
- 8 . انقر على تثبيت بعد التأكد من المعلومات.

فائدة: بعد تثبيت حركة وضع اشارة الرهن تتم طباعة طلب الرهن من خلال النظام وتوقيعه من قبل كل من الراهن والجهة المرتهنة،ومن ثم تزويد المركز بهذا الطلب مرفقًا به جميع الوثائق والمستندات المطلوبة ليتم ترحيل الحركة من خلال المركز .

:||<mark>⊕|| \_| شاشة فك الرهن</mark>

.<br>مرکز إيحا**ع الأوراق ال**بالينة<br>. .<br>رقم الحركة

.<br>تاريخ الحركة

مرجع الحركة

.<br>قم الجهة المخهنة .<br>, الجهة المرتهنة

.<br>قم الورقة الماليا

.<br>م الودقة الماليا

.<br>دقم المركز

.<br>سـم العميل<br>الجنسية

.<br>قم الحساب

.<br>رقم الكتاب

.<br>تهة الأصدار

.<br>• اعادة الى المركز

مركز أيداع الأوراق المالية .<br>شاشة فك الرهن

أمخ الترجيل

.<br>قم سند الرهن

### **فك الرهن**

استخدم هذه الشاشة لرفع إشارة الرهن عن الأوراق المالية.

**لفك اشارة الرهن** 

- 1 . قم باختيار الشاشة فك ر هن من قائمة الحركات.
- 2 . ادخل رقم الجهة المرتهنة او قم بتحديد اسم الجهة المرتهنة من قائمة الخيارات ثم اضغط ادخال من لوحة المفاتيح.
- 3 . ادخل مرجع الحركة لتعرض الشاشة المعلومات التالية:
	- Å رقم الورقة المالية
	- Å اسم الورقة المالية
		- Å رقم المرآز
		- Å الجنسية
		- <sup>Å</sup> اسم العميل
- المفاتيح. <sup>4</sup> . ادخل رقم سند الرهن ثم اضغط ادخال من لوحة
- 5 . ادخل عدد الاوراق المالية التي سيتم فك الرهن عنها ثم حدد في الزر الدائري ان كانت تلك الاسهم التي تم فك رهنها ستعاد الى المركز اوالى العضو، واذا كانت ستعاد الى العضو ادخل رقم العضو او اختر اسم العضو من قائمة الخيارات ثم ادخل رقم حساب العميل لدى العضو.
- 6 . ادخل المعلومات الخاصة بالكتاب وهي رقم وتاريخ والجهة المصدرة للكتاب. ثم ادخل أي ملاحظات ضرورية تخص هذه العملية.
	- 7 . انقر على حفظ من شريط الأدوات.
	- 8 . انقر على تثبيت بعد التأكد من المعلومات.
	- 9 . انقر على ترحيل، يطلب منك النظام ادخال اسم المستخدم وكلمة السر ثم انقر موافق لترحيل الحركة.

فائدة: يتم تزويد الجهة المر تهنة باسم المستخدم و كلمة السر من خلال نظام المركز لتكون مسئولية الجهة المرتهنة تسليمها الى الموظف المخول بترحيل فك اشارة الرهن.

### **ملخص الحرآات حسب الحالة**

استخدم هذه الشاشة لطباعة تقارير توضح حالة حركات الرهن او فك الرهن.

### **للحصول على ملخص الحرآات حسب الحالة:**

- 1 . قم باختيار الشاشة ملخص الحركات حسب الحالة من قائمة الحركات.
	- 2 . ثم اختر في الزر الدائري حالة الحركة من الحالات التالية:

![](_page_12_Picture_28.jpeg)

![](_page_13_Picture_0.jpeg)

![](_page_13_Figure_1.jpeg)

3 . انقر على طباعة من شريط الأدوات، ليظهر لك ملخص الحركات حسب الحالة كما يلي:

![](_page_13_Picture_254.jpeg)

حيث يعرض التقرير المعلومات التالية:

![](_page_13_Picture_255.jpeg)

<span id="page-14-0"></span>![](_page_14_Picture_0.jpeg)

# **استفسار**

تعرض شاشات استفسار الرهونات حسب العميل و حسب الورقة المالية وحسب الجهة المرتهنة.

![](_page_14_Picture_404.jpeg)

# **الرهونات حسب العميل**

**لاستعراض الرهونات حسب العميل:** 

- 1 . قم باختيار الرهونات حسب العميل من قائمة استفسار.
- 2 . ادخل رقم المرآز ثم اضغط على إدخال من لوحة المفاتيح، فتعرض الشاشة المعلومات التالية:
	- Å الجنسية
	- Å اسم العميل
	- Å رقم الورقة المالية
	- Å اسم الورقة المالية
		- Å المرهون
		- Å القيمة السوقية
			- Å المجموع

# **الرهونات حسب الورقة المالية**

**لاستعراض الرهونات حسب الورقة المالية:** 

- 1 . قم باختيار الرهونات حسب الورقة المالية من قائمة استفسار.
- 2 . ادخل رقم الورقة المالية او قم بتحديد اسم الورقة المالية من قائمة الخيارات ثم اضغط إدخال من لوحة المفاتيح، فتعرض الشاشة المعلومات التالية:
	- Å رقم الجهة المرتهنة
	- Å اسم الجهة المرتهنة
		- Å رقم المرآز
			- Å اسم العميل
				- Å الجنسية
		- Å المرهون Å القيمة السوقية
			- Å المجموع

![](_page_14_Picture_405.jpeg)

![](_page_14_Picture_406.jpeg)

<span id="page-15-0"></span>![](_page_15_Picture_0.jpeg)

# **الرهونات حسب الجهة المرتهنة**

**لاستعراض الرهونات حسب الجهة المرتهنة:** 

- 1 . قم باختيار الرهونات حسب الجهة المرتهنة من قائمة استفسار.
- ب<br>المسلم المرتهنة المرتهنة او قم بتحديد الجهة المرتهنة المرتهنة المرتهنة المرتهنة المرتهنة المرتهنة<br>2 . ادخل رقم الجهة المرتهنة او قم بتحديد الجهة الملمنية المرتهنة من قائمة الخيارات ثم اضغط على إدخال من لوحة المفاتيح، فتعرض الشاشة المعلومات التالية:
	- Å رقم الورقة المالية
	- Å اسم الورقة المالية
		- رقم المركز  $\div$ Å اسم العميل
		- Å الجنسية
		- Å المرهون
		- Å القيمة السوقية
		- Å المجموع

### **آشف المطالبات المالية**

<mark>x □ □ كشف المطالبات المالية</mark> استخدم هذه الشاشة للحصول على آشف المطالبات مركز أيداع الأوراق المالية المالية المستحقة للمركز على كل حركة وضع اشارة كشف المطالبات المالية الرهن او فك اشارة الرهن. **لطباعة آشف المطالبات المالية:**  1 . قم باختيار كشف المطالبات المالية من قائمة الى تاريخ من تاريخ استفسار. 2 . حدد الفترة التي تريد الكشف الخاص بها من تاريخ الى تاريخ. 3 . انقر طباعة ليظهر كشف المطالبات المالية كالتالي: مركز ايداع الأوراق الماليسة ناريخ الطباعه : .<br>وفت انظباعه : كشف المطالبات المالية للفتر ه من المی

< <mark>[6] \_</mark> الرهونات حسب الجهة المرتهنة

![](_page_15_Picture_502.jpeg)

حيث يعرض التقرير المعلومات التالية:

Å رقم العضو المرتهن Å اسم العضو المرتهن Å رقم الحرآة Å رقم الحساب Å اسم العميل Å رقم الورقة المالية ل اسم الورقة المالية  $\rightarrow$ 

 12 دليل مستخدم نظام رهن الاوراق المالية

حقوق الطبع © 2006 مرآز إيداع الأوراق المالية، الأردن

![](_page_15_Figure_19.jpeg)

![](_page_15_Figure_20.jpeg)

<span id="page-16-0"></span>![](_page_16_Picture_0.jpeg)

# **ملكية الاوراق المالية**

تعرض شاشات ملكية الأوراق المالية تفصيل سجل الحسابات حسب الورقة المالية اوحسب العميل .

![](_page_16_Figure_3.jpeg)

# **تفصيل سجل الحسابات حسب الورقة المالية**

**لاستعراض الرهونات حسب الورقة المالية:** 

- 1 . قم باختيار تفصيل سجل الحسابات حسب الورقة المالية من قائمة ملكية الاوراق المالية.
	- 2 . ادخل رقم الورقة المالية او قم بتحديد اسم الورقة المالية من قائمة الخيارات.
		- 3 . لعرض السجل كاملا:

حدد ترتيب السجلات حسب الاسم (خيار تلقائي) او الرصيد، ويمكن تغيير ترتيب السجلات حسب الرصيد (من الرصيد الأآبر إلى الرصيد الأصغر) بالنقر على زر حسب الرصيد.

اضغط على ادخال من لوحة المفاتيح ثلاث مرات او انقر على السطر الأفقي الأصفر، ليعرض السجل آاملا.

أما لعرض جزء من السجل حسب جنسية/رصيد محدد:

 قم بتعيين جنسية محددة لتفعيل الأزرار الدائرية المجاورة، لتغيير عربي (الخيار التلقائي) الذي يعرض المساهمين ذوي الجنسيات العربية، قم بالنقر على أجنبي الذي يعرض المساهمين ذوي الجنسيات الأجنبية او قم بالنقر على محددة لتفعيل حقل الاختيار ات إلى يسار ها. قم باختيار الجنسية المطلوبة من حقل الاختيار ات.

 و/او قم بتعيين رصيد محدد لتفعيل قائمة الخيارات إلى يسارها. اختر احد الإشارات =,>,<,>=,<= ثم حدد الرصيد في الحقل المجاور، اما عند تعيين الاختيار الأخير من إلى فان الحقلين المجاورين يفعلان. قم بتحديد مدى الرصيد فيهما.

4 . قم بتحديد ترتيب السجلات حسب الاسم (خيار تلقائي) او الرصيد، ويمكن تغيير ترتيب السجلات حسب الرصيد (من الرصيد الأكبر إلى الرصيد الأصغر ) بالنقر

على رصيد محدد.

- 5 . اضغط على ادخال من لوحة المفاتيح او انقر على السطر الأفقي الأصفر، لتعرض الشاشة المعلومات التالية:
	- Å رقم الحساب
	- Å اسم العميل
	- Å نوع الحساب
	- Å الجنسية
	- Å تاريخ السجل
		- Å الحالي
	- Å المرهون
	- Å المحجوز Å غير المتداول
	-
	- Å حساب محجوز

![](_page_16_Picture_739.jpeg)

# **تفصيل سجل الحسابات حسب العميل**

**لاستعراض سجل الحسابات حسب العميل:** 

1 . قم باختيار تفصيل سجل الحسابات حسب العميل من قائمة ملكية الاوراق المالية.

![](_page_17_Picture_0.jpeg)

- 2 . ادخل رقم المركز ثم اضغط إدخال من لوحة المفاتيح، فتعرض الشاشة جنسية و اسم العميل
- 3 . انقر الزر الدائري مع اصفار او بدون اصفار ثم اضغط على إدخال من لوحة المفاتيح، لتعرض الشاشة المعلومات التالية:

فائدة : اذا اردت الاستعلام عن ملكية العميل في جميع حساباته اختر مع اصفار اما اذا اردت الاستعلام عن الحسابات التي لا تساوي صفر انقر بدون اصفار.

- Å رقم الورقة المالية Å اسم الورقة المالية Å الحالي Å المرهون Å المحجوز
	- Å غير المتداول
- Å الحساب محجوز

![](_page_17_Figure_7.jpeg)

<span id="page-18-0"></span>![](_page_18_Picture_0.jpeg)

國

# **إدارة النظام**

![](_page_18_Picture_464.jpeg)

استخدم قائمة ادارة النظام لتغيير كلمة السر.

# **تغيير آلمة السر**

السر.

5 . انقر موافق لتغيير كلمة السر

يمكن تغيير كلمة السر في الحالات التالية:

- Å عند الدخول إلى النظام لأول مرة، حيث تظهر شاشة تغيير آلمة السر.
	- Å يمكن للمستخدم تغيير آلمة السر بشكل اختياري بعد ذلك.

**لتغيير آلمة السر عند الدخول إليه لأول مرة:** 

![](_page_18_Picture_465.jpeg)

<span id="page-19-0"></span>![](_page_19_Picture_0.jpeg)

# **التقارير**

تستخدم قائمة التقارير لانشاء وتخزين وطباعة التقارير المتاحة في نظام رهن الاوراق المالية. وقد تم تنظيم هذا الفصل في ثلاثة اقسام:

- Å العمليات الموحدة للتقارير
	- Å اجراءات التقارير
	- Å التقارير المتاحة

### **العمليات الموحدة للتقارير**

تضم العمليات الموحدة للتقارير العناصر التالية الضرورية لاستخدام شاشة التقرير:

- Å قائمة ملف Å قائمة عرض
- Å شريط الادوات

### **قائمة ملف**

يبين الجدول التالي الاوامر المتاحة في قائمة ملف:

![](_page_19_Picture_495.jpeg)

### **قائمة عرض**

يبين الجدول التالي الاوامر المتاحة في قائمة عرض:

![](_page_19_Picture_496.jpeg)

### **شريط الادوات**

يقوم شريط الادوات بتنفيذ نفس الاوامر الموجودة في قائمتي ملف وعرض.

<span id="page-20-0"></span>![](_page_20_Figure_0.jpeg)

# **اجراءات التقارير**

استخدم شاشات نظام رهن الاوراق المالية لتنفيذ المهام التالية:

- Å انشاء التقارير
- خزين التقارير  $\div$
- Å طباعة التقارير

### **انشاء التقارير**

يعد انشاء التقرير الخطوة السابقة لاستعراض محتوياته وطباعته وتخزينه.

### **لانشاء تقرير:**

- 1 . قم باختيار احدى شاشات قائمة الحرآات او الاستفسار او ملكية الاوراق المالية من قائمة الحركات.
	- 2 . قم باختيار السجل المراد طباعته.
- 3 . انقر على طباعة من شريط ادوات الشاشة لإنشاء التقرير وستظهر اثناء ذلك شاشة تبين عدد الصفحات التي تم انشاؤها.

### **تخزين التقارير**

يمكن تخزين التقرير بعد انشائه وعلى عدة أشكال.

## **لتخزين تقرير:**

- 1 . انقر على قائمة ملف من القائمة الرئيسية.
	- . Generate to file باختيار قم . 2
- 3 . قم باختيار الشكل الذي سيخزن فيه التقرير فتظهر شاشة الحفظ.
	- 4 . قم باختيار الموقع الذي سيتم فيه التخزين.
		- 5 . ادخل اسم التقرير في حقل اسم التقرير.
			- 6 . انقر حفظ.

![](_page_20_Picture_21.jpeg)

![](_page_20_Picture_22.jpeg)

PDF **HTML** 

**RTF** Postscript Text

**HTML Style Sheet** 

File View Help Page Setup... Print... Mail... Distribute... Generate to File →

<span id="page-21-0"></span>![](_page_21_Picture_0.jpeg)

### **طباعة التقارير**

يمكن طباعة أي تقرير يتم انشاؤه في نظام رهن الاوراق المالية.

**لطباعة تقرير:** 

- 1 . انقر على مفتاح الطباعة من شريط الادوات او اختر امر طباعة من قائمة ملف.
- 2 . حدد خيارات الطباعة مثل: الطابعة، عدد النسخ المطبوعة وعدد الصفحات المطبوعة.
	- 3 . انقر موافق.

### **التقارير المتاحة**

يمكن للمستخدم من خلال شاشات النظام طباعة التقارير اللازمة للمعلومات الخاصة به وبعملائه على قاعدة المعلومات، وتحتوي شاشات النظام خمس تقارير.

### **طلب الرهن**

يستخدم هذا التقرير لاصدار طلب رهن.

**لطباعة طلب الرهن** 

- 1 . قم باختيار الر هن من قائمة الحركات.
	- 2 . قم باختيار السجل المراد طباعته.

فائدة: يتم طباعة السجلات من الحركات المخزنة والمثبتة فقط.

![](_page_21_Picture_520.jpeg)

<span id="page-22-0"></span>![](_page_22_Picture_0.jpeg)

خاص بالمرتهن

- $\rightarrow$  الاسم Å رقم المرتهن Å رقم سند الرهن Å اسم المفوض بالتوقيع على البنك Å الخاتم الرسمي للشخص الاعتباري
	- <sup>Å</sup> التوقيع

فائدة: يتم توقيع الطلب من قبل الجهة المرتهنة والراهن لإرساله إلى المركز حيث يتم من خلاله الترحيل.

**اشعار فك الرهن** 

يستخدم هذا التقرير لاصدار اشعار فك رهن.

**لطباعة اشعار فك الرهن** 

Å الجنسية

Å المرهون

Å ملاحظات

- 1 . قم باختيار فك الر هن من قائمة الحركات.
	- 2 . قم باختيار السجل المراد طباعته.
- 3 . انقر على طباعة من شريط الأدوات، ليظهر الاشعار المعلومات التالية:

![](_page_22_Picture_428.jpeg)

<span id="page-23-0"></span>![](_page_23_Picture_0.jpeg)

**آشف الرهونات حسب العميل**  يستخدم هذا التقرير للحصول على رهونات عميل محدد. **لطباعة آشف الرهونات حسب العميل**  1 . قم باختيار الرهونات حسب العميل من قائمة استفسار.

2 . ادخل رقم المركز ثم اضغط على إدخال من لوحة المفاتيح،فتعرض الشاشة المعلومات حسب العميل

3 . انقر على طباعة من شريط الأدوات، ليظهر لك كشف الرهونات حسب العميل. كما يلي:

![](_page_23_Picture_449.jpeg)

اسم العضو المرتهن :

رقَع الْعضو الْمرتَهِنِ : رقم المركز الجنسية

اسع العميل

![](_page_23_Picture_450.jpeg)

حيث يعرض الكشف المعلومات التالية:

![](_page_23_Picture_451.jpeg)

### **آشف الرهونات حسب الورقة المالية**

يستخدم هذا التقرير للحصول على رهونات ورقة مالية محددة.

**لطباعة آشف الرهونات حسب الورقة المالية** 

- 1 . قم باختيار الرهونات حسب الورقة المالية من قائمة استفسار.
- 2 . ادخل رقم الورقة المالية او قم بتحديد اسم الورقة المالية من قائمة الخيارات. ثم اضغط على إدخال من لوحة المفاتيح، لتعرض الشاشة المعلومات حسب الورقة المالية.
	- 3 . انقر على طباعة من شريط الأدوات، ليظهر لك كشف الرهونات حسب الورقة المالية كما يلي:

<span id="page-24-0"></span>![](_page_24_Picture_0.jpeg)

![](_page_24_Picture_544.jpeg)

![](_page_24_Picture_545.jpeg)

حيث يعرض الكشف المعلومات التالية:

![](_page_24_Picture_546.jpeg)

### **آشف الرهونات حسب الجهة المرتهنة**

يستخدم هذا التقرير للحصول على رهونات جهة المرتهنة محددة.

### **لطباعة آشف الرهونات حسب الجهة المرتهنة**

- 1 . قم باختيار الرهونات حسب الورقة المالية من قائمة استفسار.
- 2 . ادخل رقم الجهة المرتهنة او قم بتحديد اسم الجهة المرتهنة من قائمة الخيارات. ثم اضغط على إدخال من لوحة المفاتيح، فتعرض الشاشة المعلومات حسب الجهة المرتهنة
	- 3 . انقر على طباعة من شريط الأدوات، ليظهر لك كشف الرهونات حسب الجهة المرتهنة كما يلي: مركز ايداع الاوراق الماليه رفم الصفحة : / /

تَارِيخ انْطْبَاعه : وفت الطباعه -: كشف الرهونات حسب الجهة المرتهنة

رقَعِ الْجَهَةَ الْمَرتَهْنَةَ

رقَعِ الْوَرِقَةِ الْمَالَيَةِ :

اسع الْجهةَ الْمَرتَهِنَةَ :

اسع اڻورقه اڻماڻيه:

![](_page_24_Picture_547.jpeg)

حيث يعرض الكشف المعلومات التالية:

![](_page_24_Picture_548.jpeg)

**آشف تفصيل سجل الحسابات حسب الورقة المالية** 

يستخدم هذا التقرير للحصول على رهونات ورقة مالية محددة.

**لطباعة تفصيل سجل الحسابات حسب الورقة المالية** 

- 1 . قم باختيار الملكية حسب الورقة المالية من قائمة ملكية الاوراق المالية.
- 2 . ادخل رقم الورقة المالية او قم بتحديد اسم الورقة المالية من قائمة الخيارات. ثم اضغط على إدخال من لوحة المفاتيح،

<span id="page-25-0"></span>![](_page_25_Picture_0.jpeg)

فتعرض الشاشة معلومات العميل

3 . انقر على طباعة من شريط الأدوات، ليظهر لك تفصيل سجل الحسابات حسب الورقة المالية كما يلي: رقم الصقحة : ١/ مركز ايداع الاوراق الماليه ارصدة الملكية حسب الورقه الماليه

كما هي بِنَارِيخ

.<br>تاريخ انطباعه : ر<br>وَفَتَ الطّباعه :

رقَع الْورقَهُ الْمَالَيهُ :

![](_page_25_Picture_464.jpeg)

![](_page_25_Picture_465.jpeg)

**تقرير ارصدة العميل** 

يستخدم هذا التقرير للحصول على ارصدة عميل محدد لدى العضو.

**لطباعة تقرير ارصدة العميل** 

- 1 . قم باختيار الملكية حسب العميل من قائمة ملكية الاوراق المالية.
- 2 . ادخل رقم الورقة المالية او قم بتحديد اسم الورقة المالية من قائمة الخيارات. ثم اضغط على إدخال من لوحة المفاتيح، فتعرض الشاشة معلومات العميل
	- 3 . انقر على طباعة لانشاء التقرير وستظهر اثناء ذلك شاشة تبين عدد الصفحات التي تم انشاؤها.

![](_page_25_Picture_466.jpeg)

![](_page_25_Picture_467.jpeg)

![](_page_25_Picture_468.jpeg)

حيث يعرض التقرير المعلومات التالية:

![](_page_25_Picture_469.jpeg)

<span id="page-26-0"></span>![](_page_26_Picture_0.jpeg)

![](_page_26_Picture_812.jpeg)

قم بالعودة الى التعاريف التالية للمصطلحات الواردة في النظام. **المصطلحات** 

 23 دليل مستخدم نظام رهن الاوراق المالية

حقوق الطبع © 2006 مرآز إيداع الأوراق المالية، الأردن

![](_page_27_Picture_0.jpeg)

![](_page_27_Picture_900.jpeg)

24

![](_page_28_Picture_0.jpeg)

![](_page_28_Picture_930.jpeg)

![](_page_29_Picture_0.jpeg)

![](_page_29_Picture_388.jpeg)